# INSTALAČNÍ MANUÁL  $\Box$ pro Chytrou RF krabičku eLAN-RF-003\_

**eLAN-RF-103**

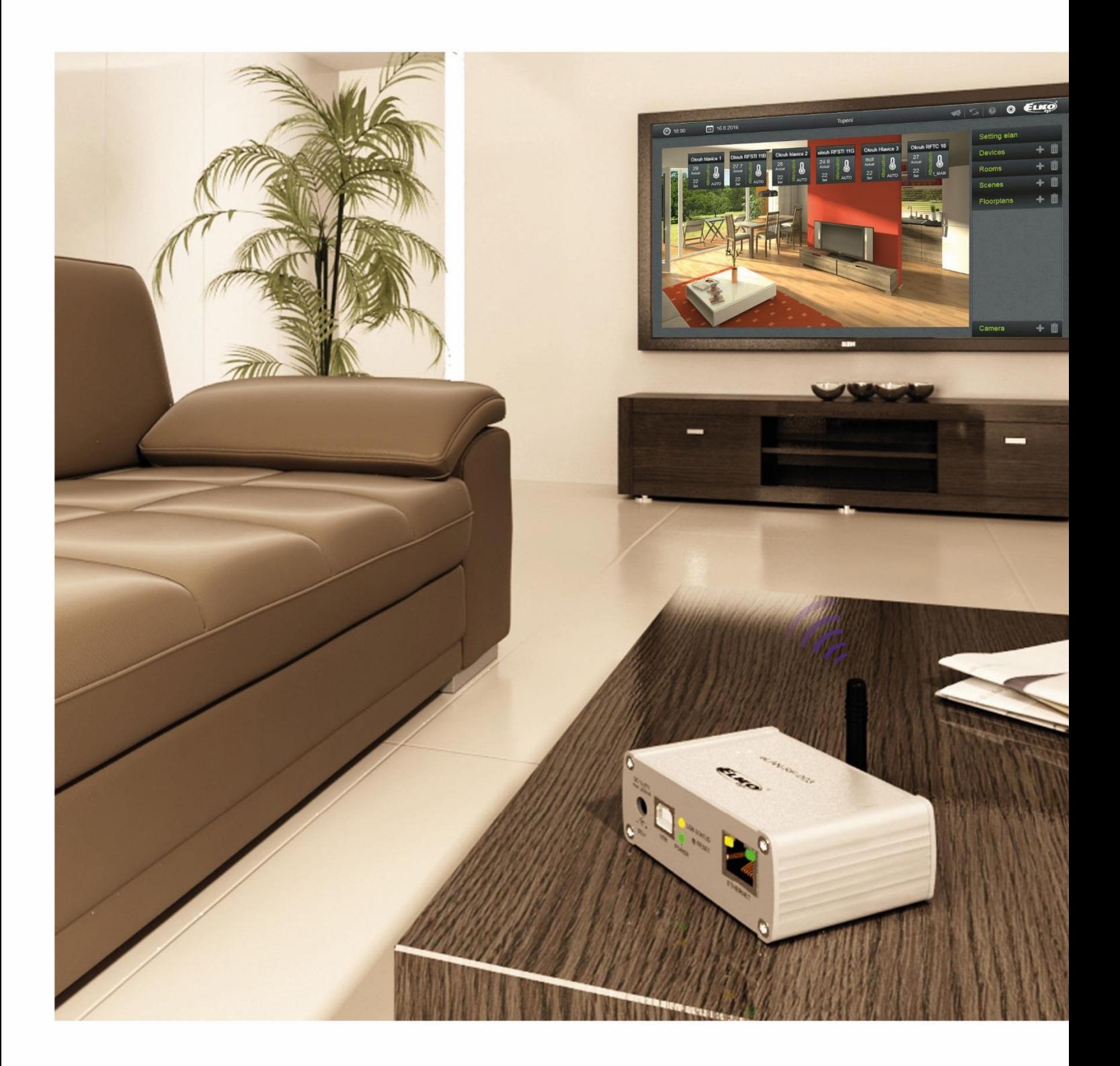

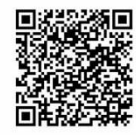

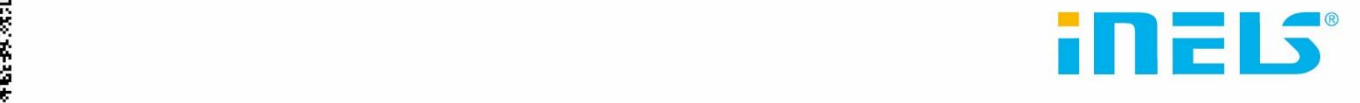

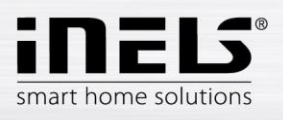

## **eLAN-RF-103**

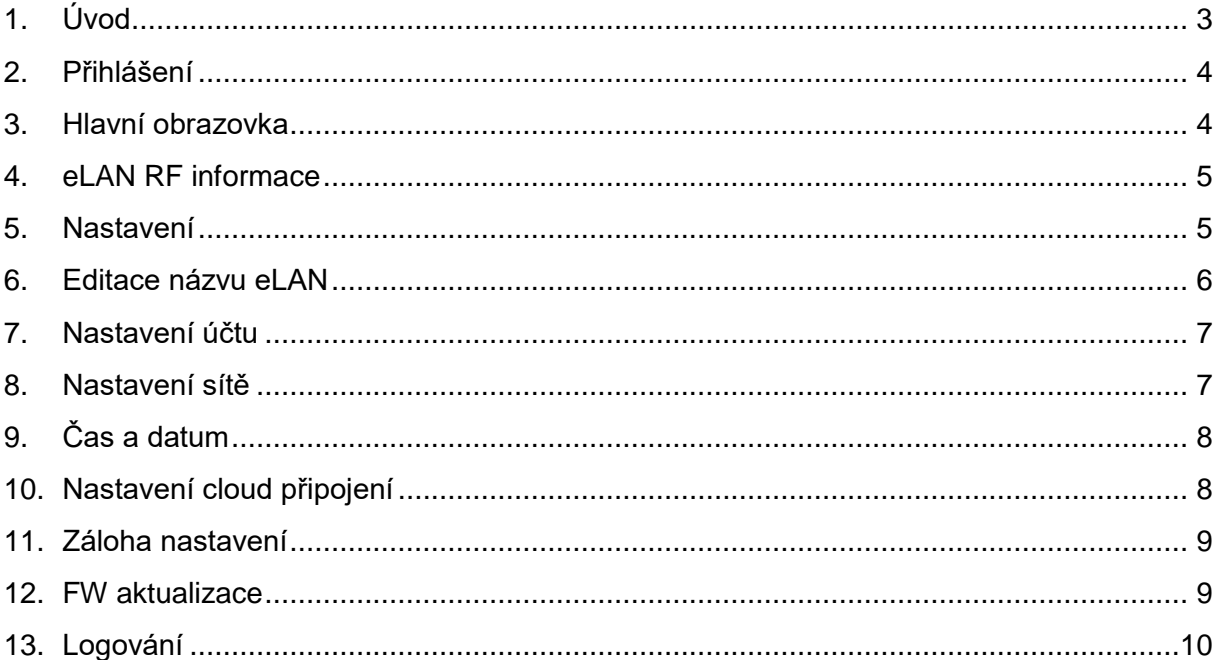

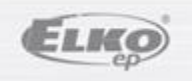

02-95/2016 / rev.10

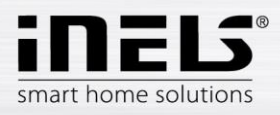

## **eLAN-RF-103**

#### **Než začnete**

*Návod na použití je určen pro montáž a uživatele zařízení. Návod je vždy součástí balení. Instalaci provádějte po dokonalém seznámení s návodem a funkcí přístroje. Bezproblémová funkce přístroje je závislá na předchozím způsobu transportu, skladování a zacházení. Pokud objevíte jakékoliv známky poškození, deformace, nefunkčnosti nebo chybějící díl, tento výrobek neinstalujte a reklamujte jej u prodejce. S výrobkem či jeho částmi se musí po ukončení životnosti zacházet jako s elektronickým odpadem. Před zahájením instalace se ujistěte, že všechny vodiče, připojené díly jsou bez napětí. Při montáži a údržbě je nutné dodržovat bezpečnostní předpisy, normy, směrnice a odborná ustanovení pro práci s elektrickými zařízeními.* 

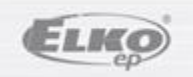

02-95/2016 / rev.10

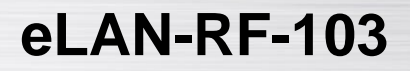

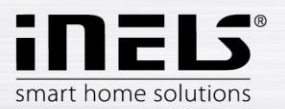

Gratulujeme Vám k zakoupení Chytré RF krabičky eLAN-RF-103, která je součástí bezdrátového systému RF Control.

- Chytrá RF krabička Vám umožňuje ovládat elektroinstalaci chytrým telefonem, nebo pomocí hlasových asistentů Google Home a Amazon Alexa.
- Vysílá a přijímá povely až ze 70 prvků a zpracovává nastavené programy pro automatickou regulaci (instalaci můžete postupně rozšiřovat od 1 prvku iNELS RF Control).
- Díky obousměrné komunikaci vizualizuje aktuální stav jednotlivých prvků.
- Chytrá RF krabička eLAN-RF-103 je síťovým kabelem LAN připojená na domácí síť (router) a komunikuje tak s chytrým telefonem.
- Intuitivní prostředí aplikace nabízí centrální ovládání z jednoho místa.
- Funkce aplikace iNELS:
	- regulace teplovodního nebo elektrického podlahového vytápění
	- měření teploty bezdrátovými senzory
	- spínání spotřebičů (garážová vrata, žaluzie, ventilátor, zavlažování, zásuvky…)
	- stmívání světel (LED, úsporné, halogenové nebo klasické žárovky)
	- časové spínání (zpožděné vypnutí světla při odchodu z místnosti)
	- vzdálené ovládání
	- scény (jedním stiskem provedete více povelů najednou)
- Pokud nemáte pevně nastavenou IP adresu, získá ji chytrá RF krabička z DHCP serveru automaticky.
- Napájení Chytré RF krabičky pomocí adaptéru 5V DC (je součástí balení).
- Možnost nastavení přes aplikaci **iNELS.**
- Součástí balení je interní anténa AN-I, pokud je Chytrá RF krabička umístěna v kovovém rozvaděči, pro zlepšení signálu můžete použít externí anténu AN-E\*.
- Dosah až 100 m (na volném prostranství), v případě nedostatečného signálu mezi chytrou RF krabičkou a prvkem použijte opakovač signálu RFRP-20.
- Komunikační frekvence s obousměrným protokolem iNELS RF Control.
- \* Max. utahovací moment konektoru antény: 0,56 Nm.

Upozornění:

Minimální vzdálenost mezi ovladačem (systémovou jednotkou) a prvkem nesmí být menší než 1cm.

Možnosti nastavení: max. počet aktorů - 70 max. počet teplotních zón – 16 max. počet časových plánů - 20, (max. 20 přiřazených aktorů nebo HCA v plánu) max. počet centrálních zdrojů - 5 max. počet topných a chladících zařízení v teplotní zóně - 10 aktorů pro HEAT a max. 10 aktorů pro COOL, celkem 20 max. počet intervalů v časovém plánu – 8 max. počet místností: 60, (max. 32 aktorů v místnosti) max. počet scén: 30, (max. 30 akcí ve scéně)

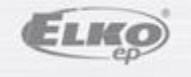

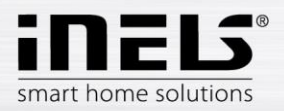

## **1. Instalace eLAN-RF-103, IP adresa**

 Připojte eLAN-RF-103 k napájení pomocí ethernetového kabelu k Vaší místní síti. Vaše místní síť (router) přidělí eLAN-RF-103 IP adresu. Defaultně je na eLAN-RF-103 nastaveno automatické načítání IP adresy (DHCP).

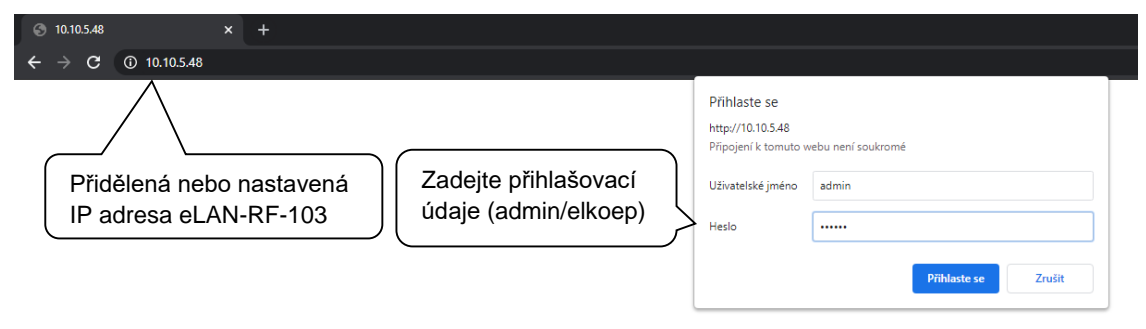

#### *Přihlášení*

- V nainstalované aplikaci si v nabídce **účet / správa gateway** stiskněte ikonu **+** spustí se **vyhledávání**. Zobrazí se nalezené eLAN-RF-103, které se nachází ve Vaší síti, ke které jste telefonem právě připojeni (domácí síť) a jejich IP adresy. Zde zjistíte IP adresu přidělenou k danému eLAN-RF-103.
- Případně je možné použít vyhledávací software ELKO Finder a zadat IP adresu eLANu manuálně. SW ke stažení zde:

*<https://www.elkoep.cz/media/import/Elko/eLAN/eLAN-RF-003/CS/ELKO%20Finder%202.1.003.rar>*

- Do Vašeho chytrého telefonu si nainstalujete aplikaci:
	- pro mobilní telefon s OS Android: na **Google Play** pod názvem **iNELS** stáhnete aktuální verzi.
	- pro mobilní telefony s IOS: na **App Store** pod názvem **iNELS** stáhnete aktuální verzi.

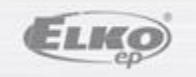

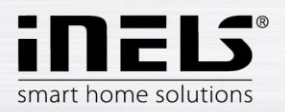

## **2. Přihlášení do webového rozhraní eLAN-RF-003**

- Spustíte webový prohlížeč.
- V internetovém prohlížeči do panelu *Adresa* doplňte IP adresu Vašeho eLAN-RF-003.
- Po potvrzení zadané IP adresy se načte přihlašovací stránka web serveru.
- Tovární nastavení pro přihlášení administrátora je:

### **Name: admin**

### **Password: elkoep**

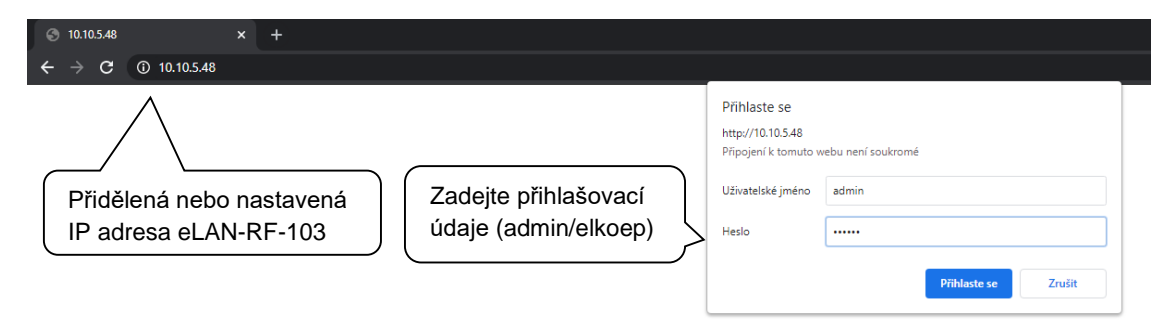

Do webového rozhraní eLAN-RF-103 se můžete přihlásit jako:

- Administrátor (admin) má veškerá práva pro nastavení a ovládání
- Vlastník (owner) má omezená práva pro nastavení a ovládání
- Uživatel- (user) může pouze zařízení ovládat
- Uživatelé se přihlašují do dialogových polí *Name*, *Password* (každý svým jménem a heslem).
- Přihlášení potvrdíte tlačítkem *Login*

*Poznámka: RESET prvku eLAN-RF-103 provedete dlouhým stiskem tlačítka po dobu 10s na předním panelu přístroje. IP adresa a přihlašovací údaje se vrátí do továrního nastavení a nastaví se automatické načítání IP adresy (DHCP).*

*Po 5s se resetuje pouze síťové nastavení, po dalších 5s se resetuje kompletní nastavení.*

Tovární nastavení hesla pro přihlášení pro admin i pro owner je: elkoep

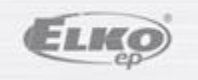

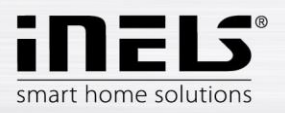

# **eLAN-RF-103**

## **3. Nastavení**

Po přihlášení se Vám v prohlížeči zobrazí okno s následujícím rozcestníkem:

- Hlavní panel pro zobrazení informací o eLAN-RF-103, logovací funkce a odhlášení
	- o Tlačítko eLAN RF zobrazuje informace o FW, HW, API, WEB, MAC
	- o Overview otevře obrazovku s podrobným popisem celé konfigurace (slouží servisním účelům)
	- o Logging otevře menu pro nastavení logování (slouží servisním účelům)
- Settings slouží pro základní nastavení eLAN-RF-103
- Configuration backup slouží k vytvoření/obnově zálohy
- FW update slouží pro nahrání firmware

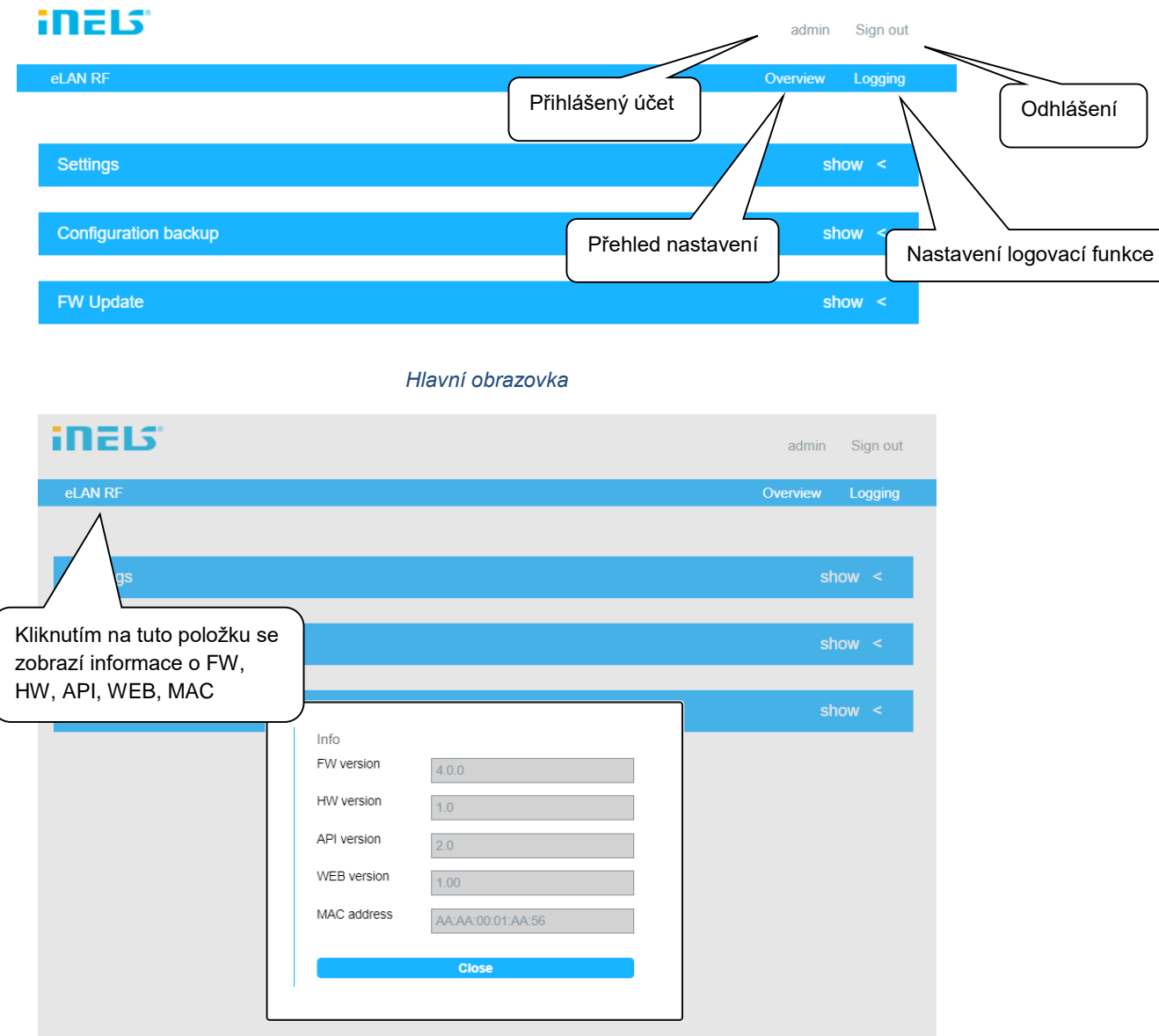

*eLAN RF informace*

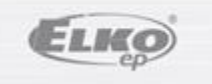

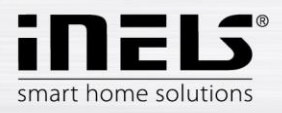

## Logging

Tato část nastavení slouží především pro servisní účely. Po povolení logování se na eLAN-RF-103 začnou ukládat nastavené záznamy událostí, které se v daném zařízení staly.

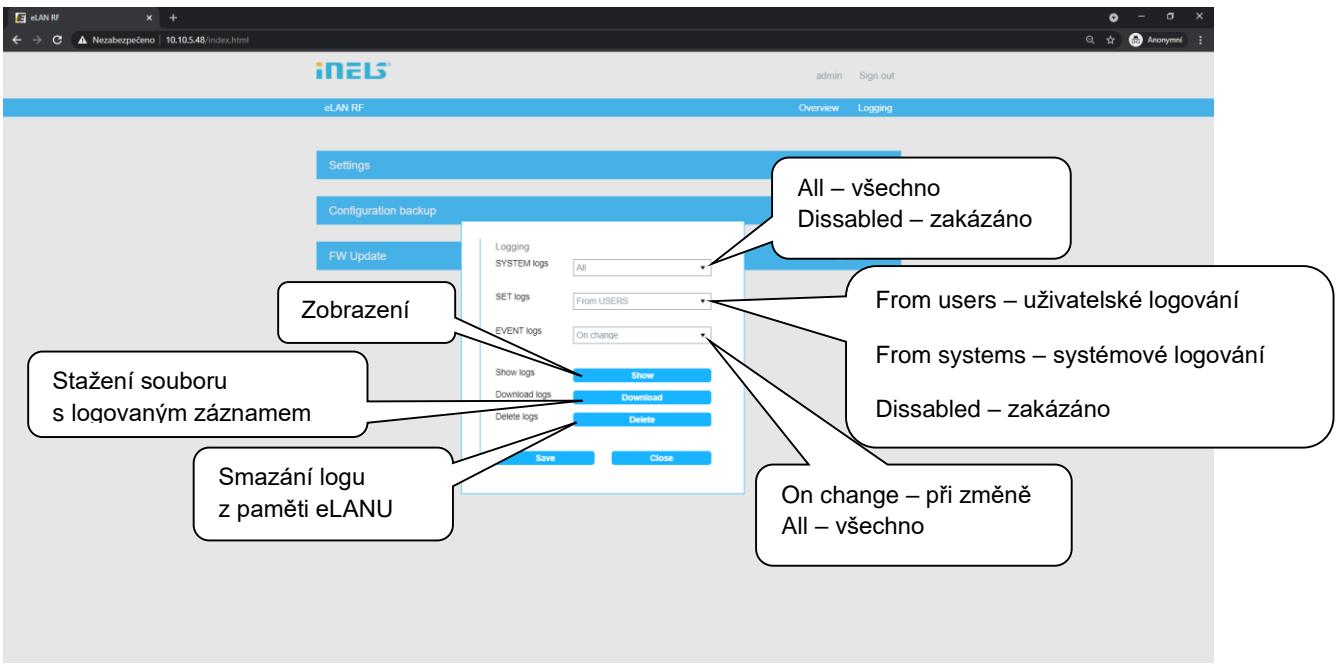

*Logování*

## 3.1 Settings

## 3.1.1 Device

Možnost změnit název zařízení a volba využívané frekvence Lze zvolit libovolný název Device zařízení Device name eLAN-RF-103 Výběr frekvence RF frequency CZ 868.50 MHz Tlačítko pro uložení  $\blacktriangledown$ CZ 868.50 MHz **RU 868.10 MHz** Save IN 866.15 MHz **US 915.00 MHz** AU 916.00 MHz

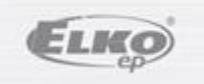

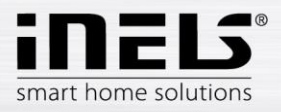

## 3.1.2 Account

Možnost změny přihlašovacích údajů.

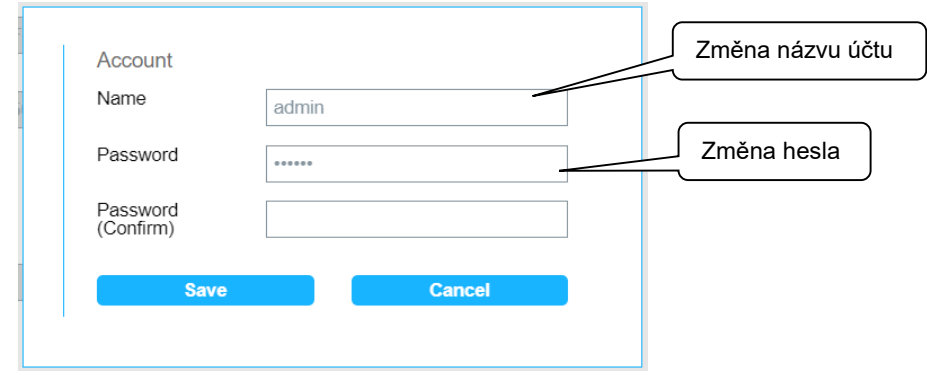

## 3.1.3 Network settings

Slouží pro konfiguraci síťového nastavení, které si můžete měnit dle Vaší sítě.

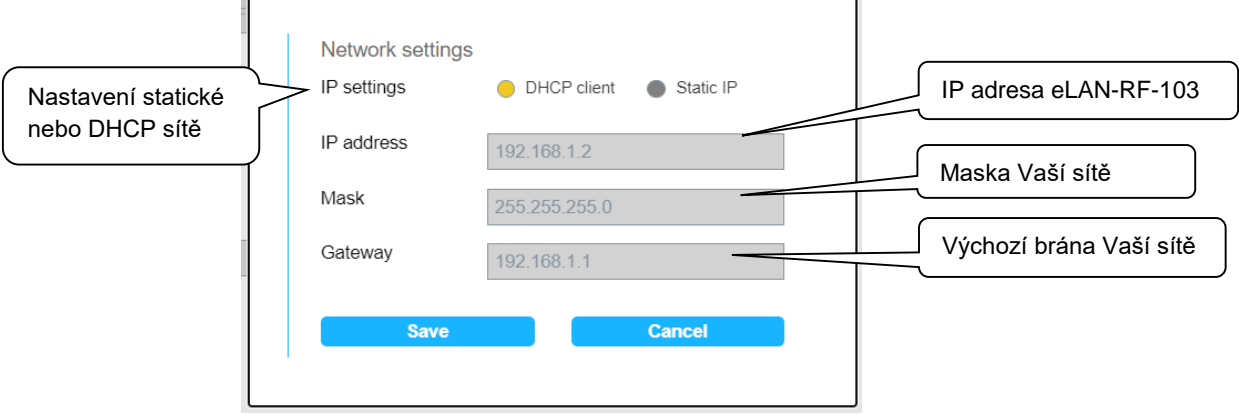

Date and time - defaultně nastaveno automatické vyčítání času z SNTP serveru. Další možností je nastavení času manuálně.

SNTP IP address a port – nastavení pro vlastní SNTP server.

Time zone – nastavení časového pásma.

Daylight Saving Time – nastavení změny letního a zimního času. Defaultně nastaveno pro automatickou změnu.

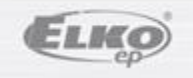

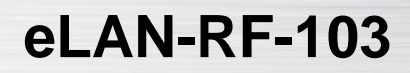

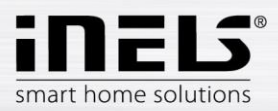

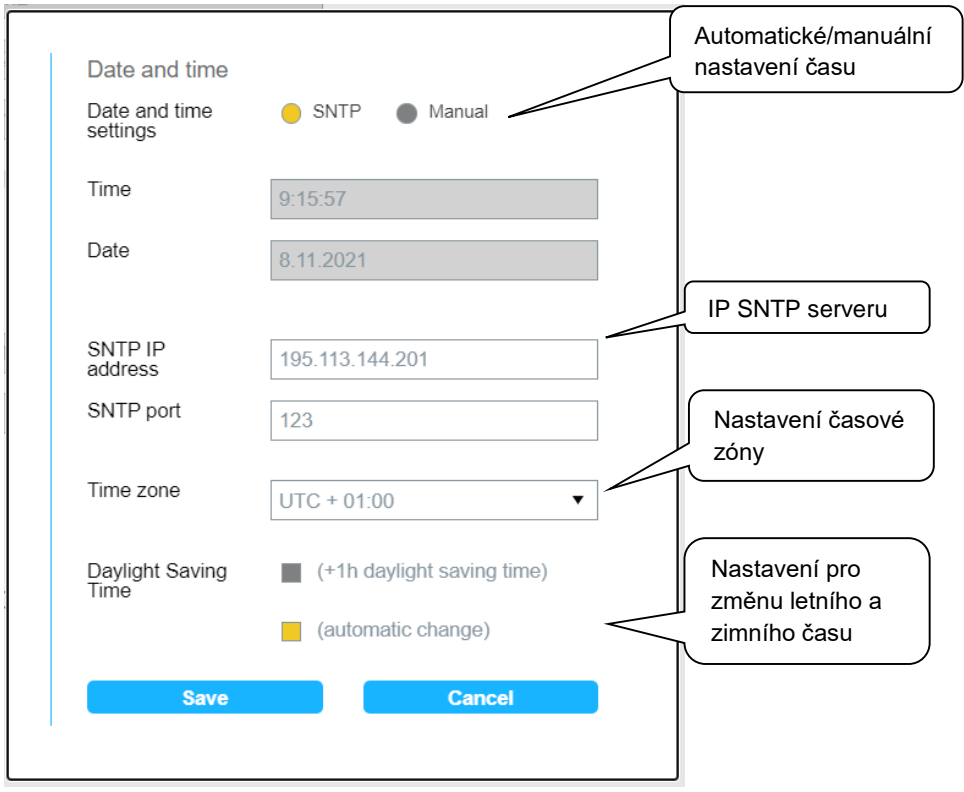

## 3.1.4 Cloud settings

Nastavení cloud připojení (provádí se pomocí aplikace)

Zde je možné povolení a změna IP cloud připojení, defaultně nastavena na elko.cloud

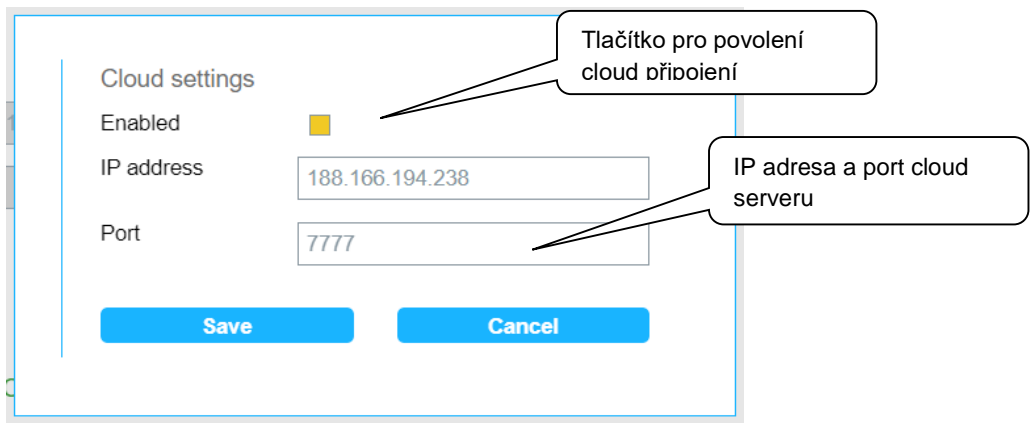

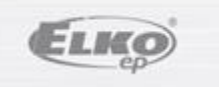

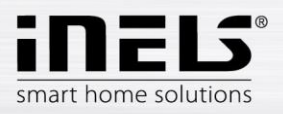

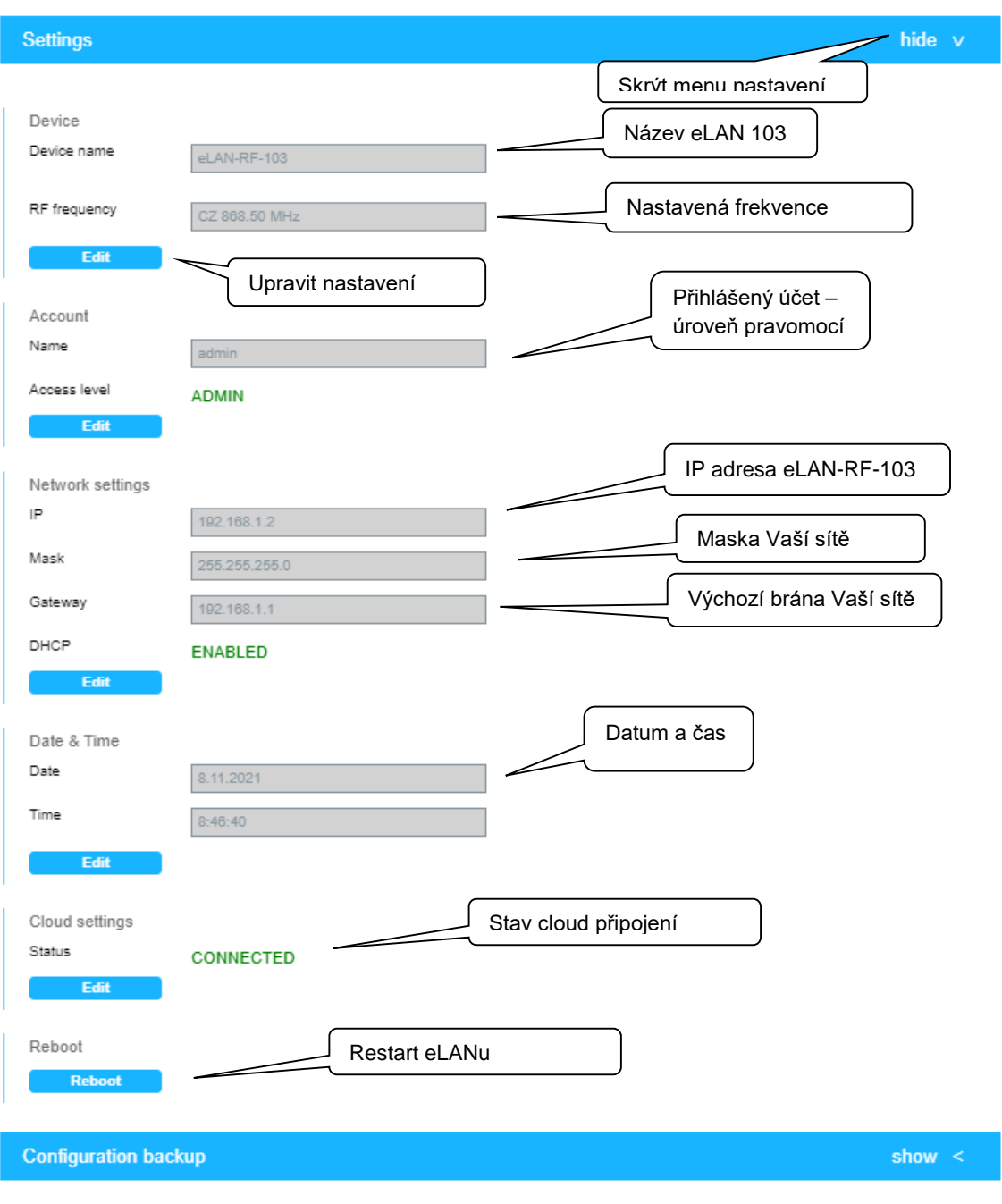

*Nastavení*

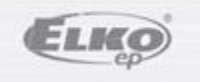

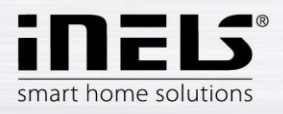

## 3.2 Configuration backup

Tato část nastavení slouží k záloze a obnově konfigurace eLAN-RF-103

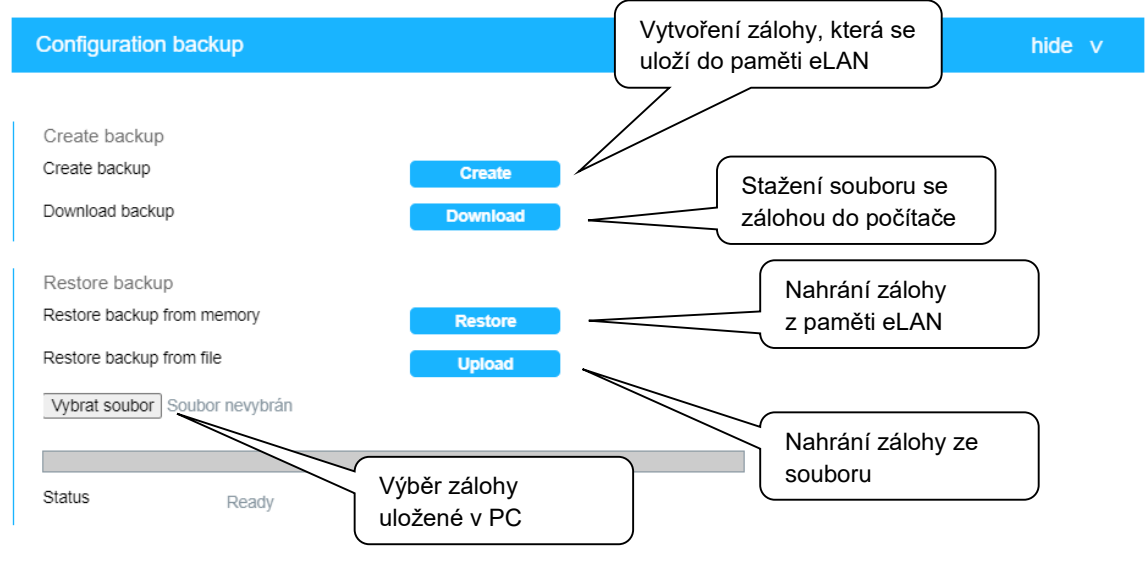

*Záloha nastavení*

## 3.3 Firmware Update

Aktualizace FW eLAN-RF-103:

1. Z webové stránky **<http://www.elkoep.cz/produkty/inels-rf-control/rf-control-systemove-prvky/>** stáhněte poslední verzi FW eLAN-RF-103.

2. Klepněte na tlačítko *Vybrat soubor* a kliknutím vyberte stažený soubor (soubor pro aktualizaci FW musí vždy obsahovat příponu \*.efw). Potvrzením tlačítka *Update* se automaticky spustí aktualizace FW ve Vašem eLAN-RF-103.

*Poznámka: Během aktualizace FW zařízení nevypínejte ani nepoužívejte tlačítko Reset. eLAN-RF-103 se po dokončení aktualizace FW automaticky restartuje. Po aktualizaci firmware budou všechna Vaše nastavení zachována (IP adresa, přihlašovací údaje, vizualizační panel jako u verze FW před aktualizací).*

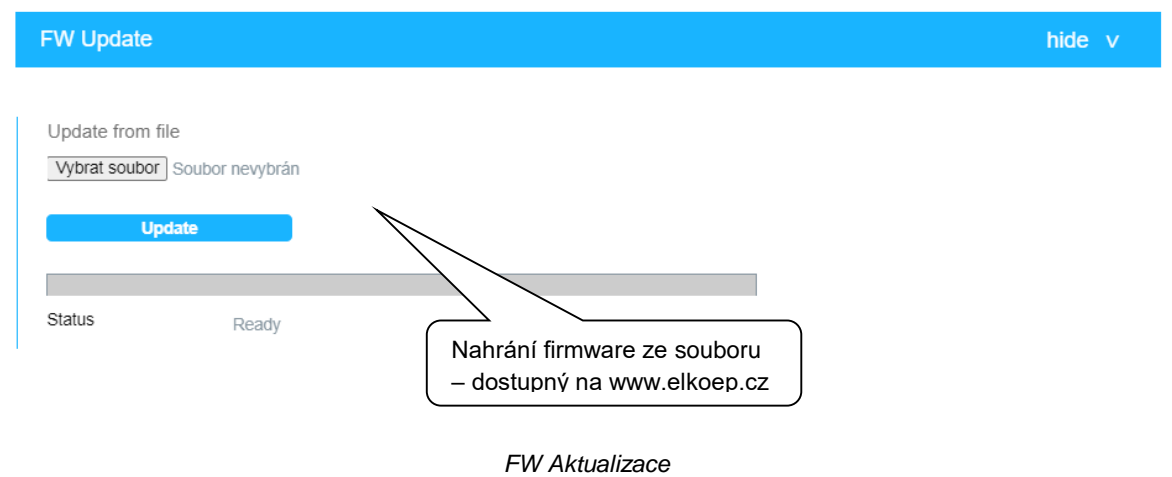

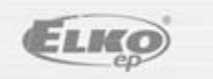

02-95/2016 / rev.10